# 汇丰商业 **Mastercard®**

# Google Pay使用指南

现在你可尽享使用汇丰商业Mastercard于几乎所有Android™装置上以Google Pay 付款的所有优惠。这是一种简便又安 全的私人付款方式。只需于Google Play商店下载Google Pay 应用程式,并将你的卡加到应用程式中即可于城中数千间 配备有万事达感应式终端机的商店或于app内进行付款交易。

## 特点

- Google Pay使用简便, 可于大部份的Android装置1上使用
- Google Pay安全,因为你的卡资料并没有储存到你的装置上,付款时也不必传送这些资料。为加强保障,你可能 不时被要求为装置解锁方能完成某些交易
- 你可以便捷地管理你的Google Pay交易,最近10笔的交易会在装置上显示<sup>2</sup>
- 你可继续享用汇丰商业Mastercard的优惠及奖赏

### 加入商业卡

- 1. 还没有Google Pay应用程序?你可於Google Play Store下载
- 2. 在你的装置<sup>1</sup>上打开Google Pay应用程序
- 3. 按"添加卡",然后选择"扣账卡或信用卡"
- 4. 使用装置的相机输入卡上资料
- 5. 按提示以手动方法输入其他资料,包括保安编码、卡上资料及地址<sup>3</sup>

### 完成认证

1. 汇丰商业扣账Mastercard: 致电汇丰工商金融客户服务热线 (852) 2748 8288 (选取语言后,选取"公司卡、商业贷款、强积金及其他产品服 务"、"汇丰商业扣账Mastercard")

汇丰公司Mastercard:

致电汇丰工商金融客户服务热线 (852) 2748 8288 (选取语言后,选取"公司卡、商业贷款、强积金及其他产品服 务"、"公司信用卡")

汇丰商务Mastercard或采购Mastercard: 致电汇丰商务卡客户服务热线 (852) 2748 4343

- 2. 向客户服务代表表示希望把汇丰商业Mastercard加到Apple Pay
- 3. 使用一次性短讯验证码完成设置

#### 使用Google Pay付款

#### 店内付款

- 你可于任何配备有万事达感应式终端机的商店<sup>4</sup>使用Google Pay付款
- 开启装置荧幕,而无需为装置解锁或打开Google Pay应用程式
- 将装置背面贴近付款终端机
- 有时,你的装置会要求你为装置解锁,你只需照荧幕解锁并将装置背面贴近付款终端机,便能完成交易
- 装置会发出"哔"一声或震动以示付款完成
- 你的交易会由"预设卡"付款,如你想用其他信用卡付款,你可打开Google Pay 应用程式,按下该卡再拍向感应 式终端机来付款

#### App 内付款

你可于支援 Google Pay 的应用程序内付款。为加强保障,你可能不时被要求为装置解锁方能完成某些交易

更多资料:

- 如果你在装置上登录了多于一个Google账户,你可在打开Google Pay 应用程序时选择你的账户。之后,你可以随 时在Google Pay应用程序中更换账户。每张加添至Google Pay的卡都是装置与账户组合专属的,因此如果你转换了 账户,你便需要重新加添你的信用卡
- 同一张付款卡可以添加至最多九个装置与账户组合上
- 第一张加添的付款卡会成为你的"预设卡",你的交易会由此卡付款。你可以随时在Google Pay应用程序中按下另 一张卡,再按"设为感应式付款默认卡"来选取另一张付款卡
- 你也可以随时在Google Pay应用程序中按一下你的卡,再按"移除付款方式"来移除该卡

Google Pay、Google Play 和 Google Play 标记均为 Google Inc. 的商标。

- 1. Google Pay 可于大部份兼容近场通信 (NFC) 的 Android 设备上使用, 作业系统需为 Android 4.4 (KitKat) 或以上版本。
- 2. 最近10笔以万事达的交易会在装置上显示。
- 3. 卡上资料及地址不会更新为银行记录。
- 4. 请参阅万事达网页以查询最新的感应式付款商户列表。

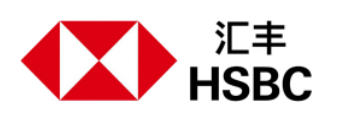